### **Rank, Tenure and Promotion using Interfolio**

### **Instructions for the Candidate**

### **Overview**

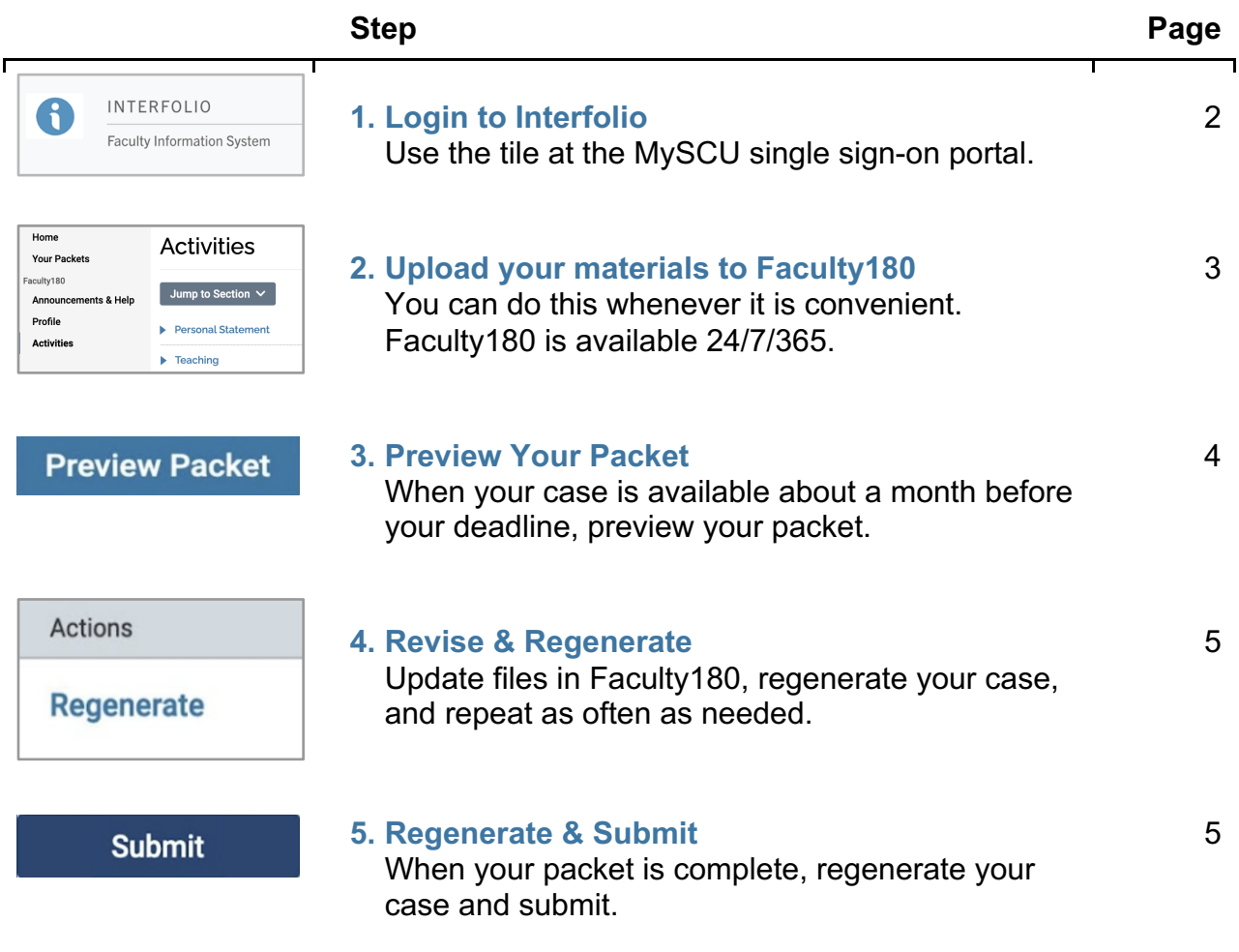

## **STEP 1 - LOGIN TO INTERFOLIO**

**You can login to Interfolio one of two ways (A or B):**

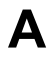

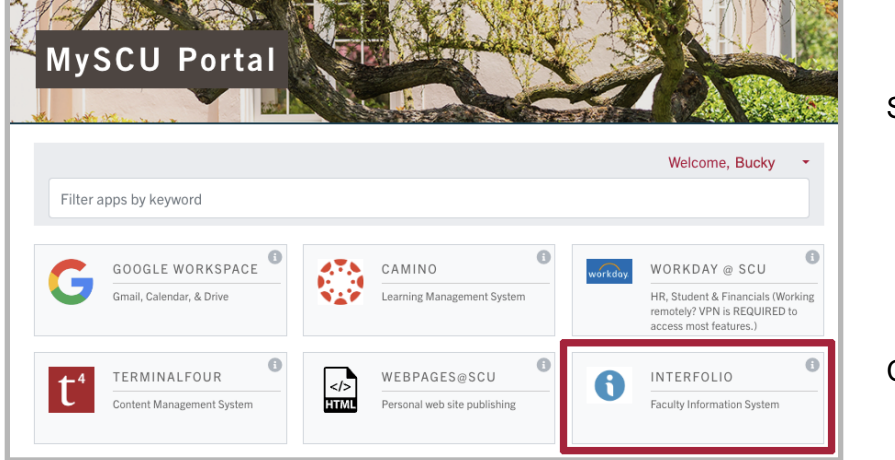

Sign into MySCU

Click on the Interfolio tile

# **B**

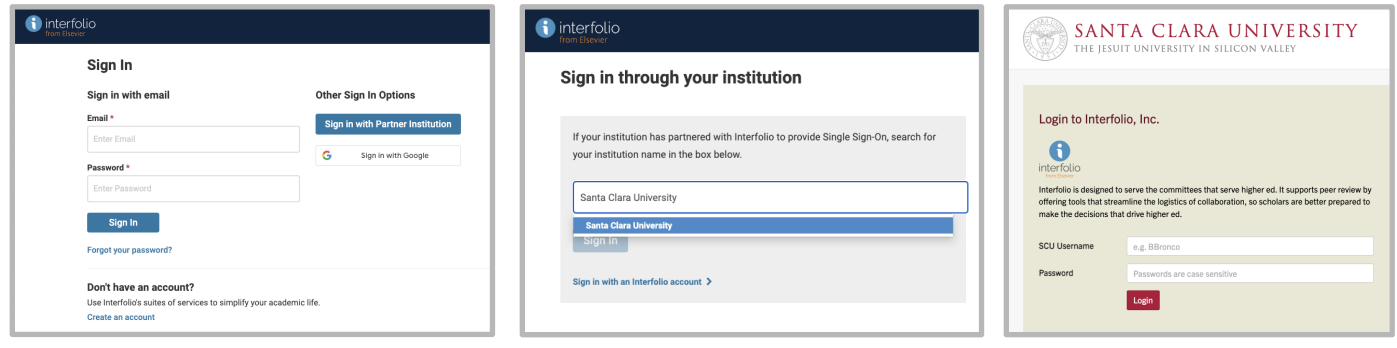

Go to<https://www.scu.edu/interfolio> Type in Santa Clara University Log in to MySCU Portal

However you login, double-check that you're in the right account:

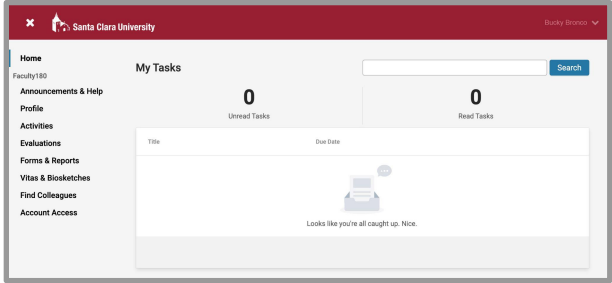

After you login, "Santa Clara University" should appear in the upper bar, and your screen should look like this. If it doesn't, you may be logged in to another Interfolio account. Contact Katie Williams [\(kfwilliams@scu.edu\)](mailto:kfwilliams@scu.edu) to help you troubleshoot.

## **STEP 2 - UPLOAD YOUR MATERIALS TO FACULTY180**

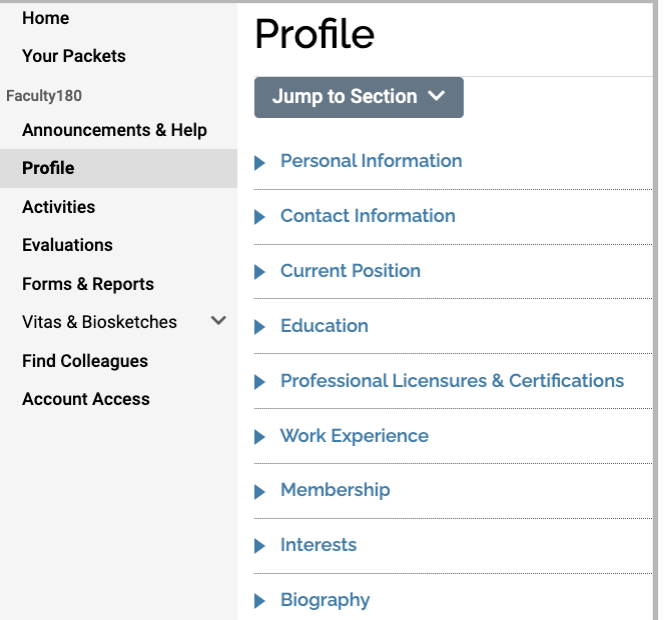

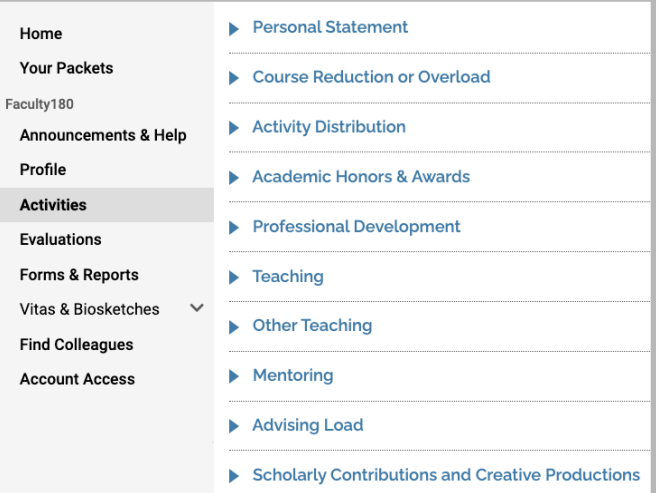

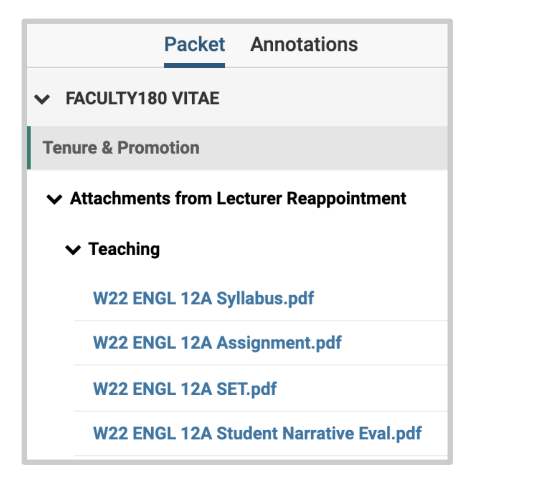

#### **Confirm Profile Information**

Click **Profile** in the left sidebar. Check to make sure that the following categories (at least) are correct:

- ▶ current position
- ▶ education
- ▶ professional licenses & certifications
- ▶ work experience
- ▶ membership

#### **Enter Activities**

Add activities from the period under review to the relevant activity categories in Faculty180. In general, required elements include:

- ⏵ personal statement cover sheet & personal statement
- ▶ teaching syllabi, course evaluations, peer evaluations (if any), and other course materials that provide significant evidence of your teaching
- ⏵ scholarly contributions & creative productions - publications and grants from the period under review

Add any significant documents you produced as part of a service obligation in the relevant service activity. For further guidance on where to place evidence in Faculty180, see [Uploading Activities -](https://www.scu.edu/media/offices/provost/faculty-affairs/evaluation-promotion/interfolio-guides/Uploading-Activities-Tenure-Track-Guide.pdf) [Tenure-Track](https://www.scu.edu/media/offices/provost/faculty-affairs/evaluation-promotion/interfolio-guides/Uploading-Activities-Tenure-Track-Guide.pdf) and the current [University](https://www.scu.edu/media/offices/provost/faculty-affairs/evaluation-promotion/Promotion-and-Tenure-Guidelines-and-Requirements-for-Candidates-2024-25.docx.pdf)  [Promotion & Tenure Guidelines & Re](https://www.scu.edu/media/offices/provost/faculty-affairs/evaluation-promotion/Promotion-and-Tenure-Guidelines-and-Requirements-for-Candidates-2024-25.docx.pdf)[quirements for Candidates.](https://www.scu.edu/media/offices/provost/faculty-affairs/evaluation-promotion/Promotion-and-Tenure-Guidelines-and-Requirements-for-Candidates-2024-25.docx.pdf)

Teaching materials will be listed by course in chronological order beginning with the most recent term, and following your section list in the Teaching section. Since there will be a lot of these docu- ments, we recommend the following title convention for your teaching materials to help evaluators locate documents:

#### **Term/Year AREA # Type**

When your case is built, these files will appear alongside your vita in a sidebar, as shown on the left. Short, clear names will help your reviewers find materials.

## **STEP 3 - PREVIEW YOUR PACKET**

About a month before your submission deadline, the Provost's Office will create your case in Interfolio's "Review, Promotion & Tenure" (RPT) module. The case pulls all files for the review period that are in Faculty180 on the case creation date. You will receive an email alerting you that your case has been created. Login to Interfolio to preview your packet.

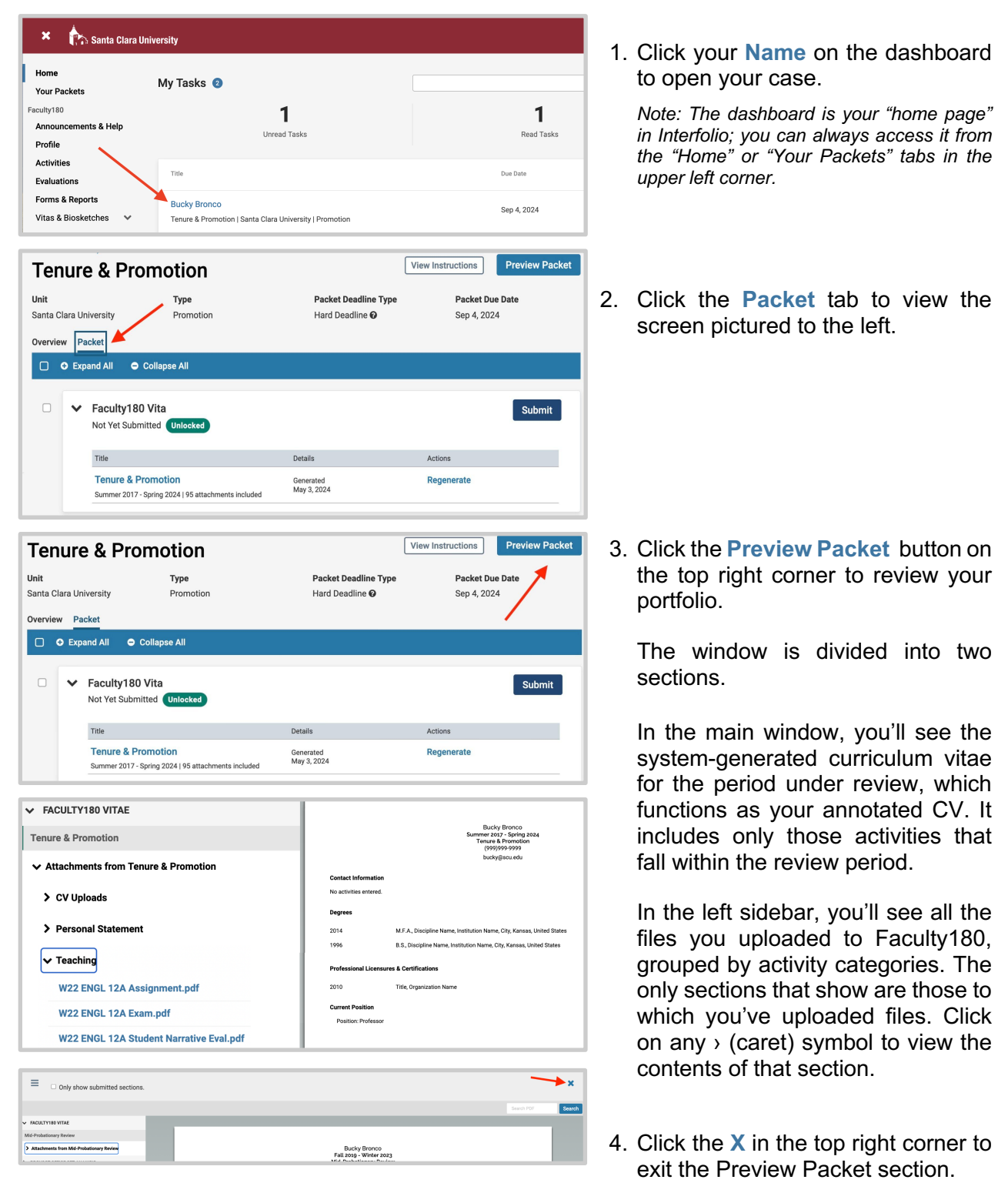

## **STEP 4 - REVISE & REGENERATE**

If you want to adjust the files that appear in your case — for example, add or delete any documents, or retitle files — you can continue to do this up to your submission deadline.

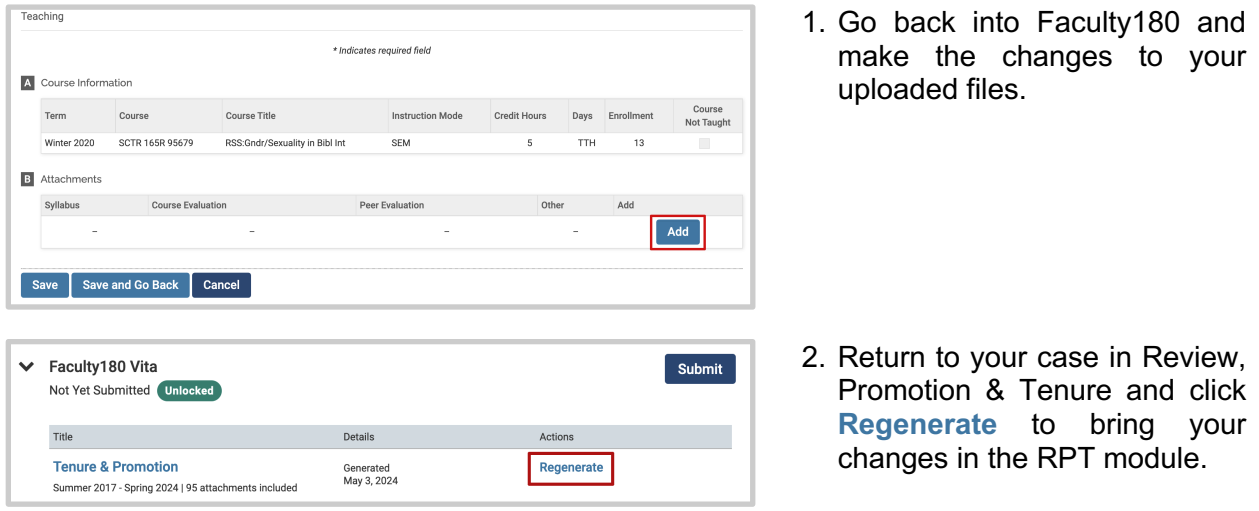

### **STEP 5 - REGENERATE & SUBMIT**

When you have finished reviewing your vita and packet, you will submit your vita. You do this in three simple steps.

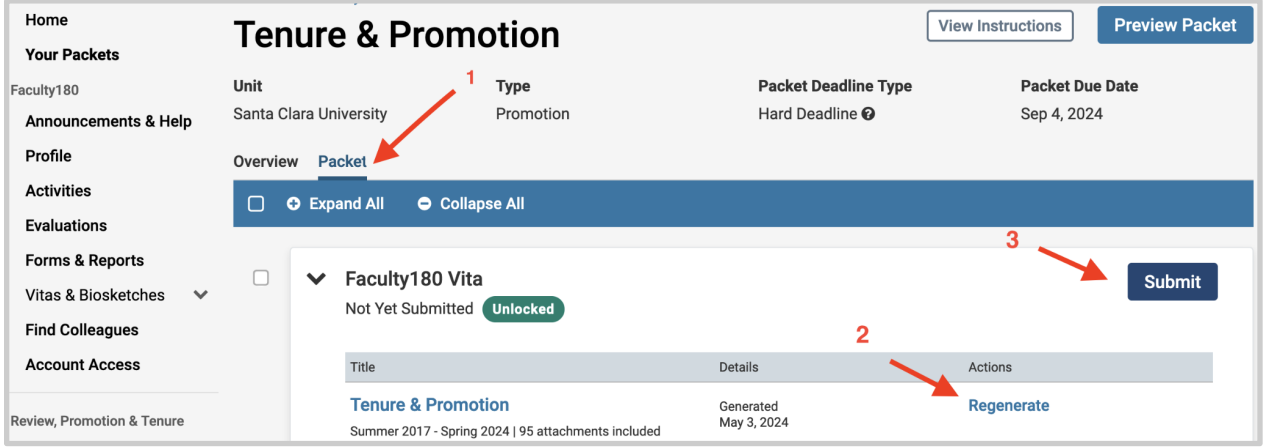

- 1. Click the **Packet** tab in the upper left. This section will reveal the items in the packet. Click on the  $\rightarrow$  (caret) symbol next to "Faculty180 Vita" to expand the section. Doublecheck that it's complete.
- 2. Click **Regenerate** to make sure the system captures any edits you made in Faculty180 during your earlier review.
- 3. Click on the blue **Submit** button to submit and lock your vita. *Please note: Your vita will lock automatically at 8:59pm PST on the day of your deadline.*

### **You have completed the submission.**